Инструкция по установке драйвера на Epson WF-7610/20.

Драйвер можно скачать с диска, который идет в комплекте с устройством или с официального сайта Epson.com или Epson.eu.

На компакт диске инсталлятор находится по пути: E:\Common\Printer\WINX64\SETUP\SETUP64.exe для 64-битной ОС

E:\Common\Printer\WINX86\SETUP\SETUP.exe для 32-битной ОС

Перед установкой драйвера обязательно требуется отключить интернет на целевом компьютере.

При запуске мастера установки драйвера появляется окно, изображенное на Рисунке 1. В этом окне обязательно требуется снять флаг «Автоматически обновить программное обеспечение», во избежание автоматического обновления прошивки на печатающем устройстве. После этого нажать кнопку ОК.

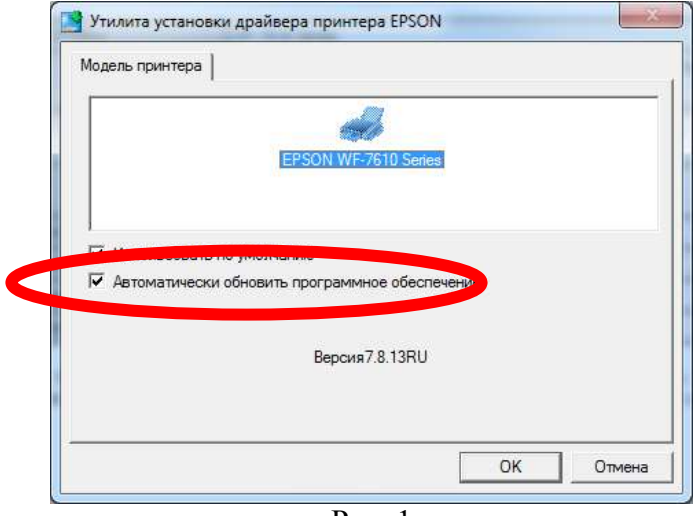

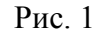

Во втором (Рисунок 2) окне требуется выбрать язык, который удобен пользователю и нажать кнопку ОК.

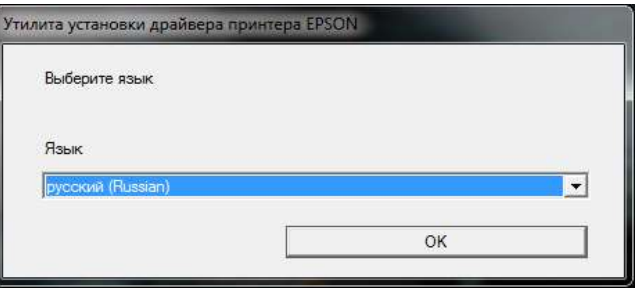

Рис. 2

В третьем окне мастера установки драйвера пользователю предлагается ознакомиться с лицензионным соглашением, с которым нужно согласиться и нажать кнопку ОК (Рис. 3).

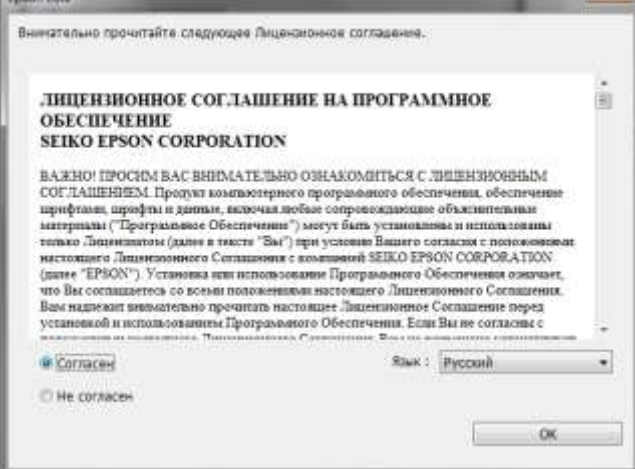

Рис. 3

После ознакомления с лицензионным соглашением, мастер попросит пользователя выбрать тип подключения печатающего устройства к компьютеру (Рисунок 4). Данное устройство можно подключить по USB, Wi-Fi или Ethernet. В данном окне требуется выбрать тип подключения. Если выбрать «Да: Сетевое подключение» и нажать ОК, то начнется автоматический поиск принтера в сети, во втором случае мастер установки сообщит о том, что требуется подключить устройство по USB (Рис 5).

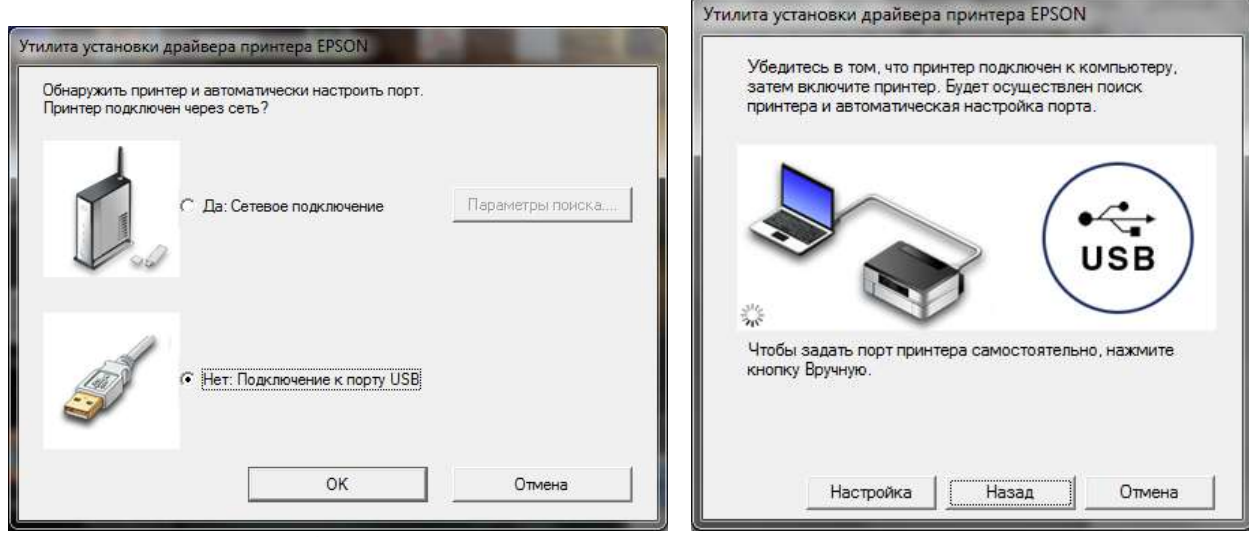

Рис. 4 Рис. 5

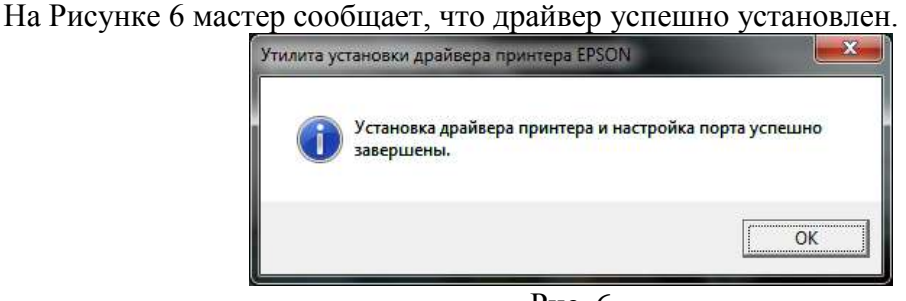

Рис. 6

## Установка драйвера сканера

Файл инсталлятора драйвера сканера находится по следующему пути: E:\Driver\Scanner\Driver\Setup.exe

После его запуска появится окно, в котором требуется нажать кнопку «Далее» (Рис. 7). После этого требуется следовать подсказкам мастера установки.

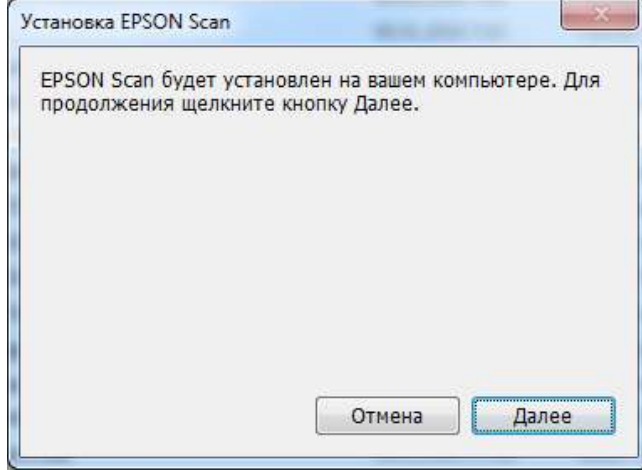

Рис. 7